## **Représentation de la carrosserie**

Dans un premier temps, on cherche à représenter le flasque qui se situera à l'extérieur de la tente et qui recevra une cellule solaire. Ce flasque est une pièce de révolution.

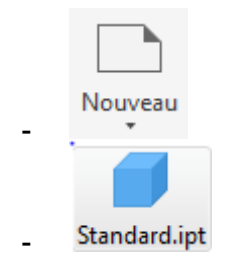

Avec Inventor, on commence par une esquisse 2D que l'on va, soit faire tourner autour d'un axe (Révolution), soit extruder c'est-à-dire étirer sur une certaine distance.

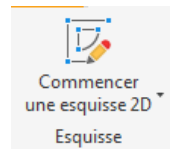

- Après avoir cliqué, trois plans apparaissent à l'écran, choisissez en un au hasard en cliquant dessus. La fenêtre ci-dessous apparait.

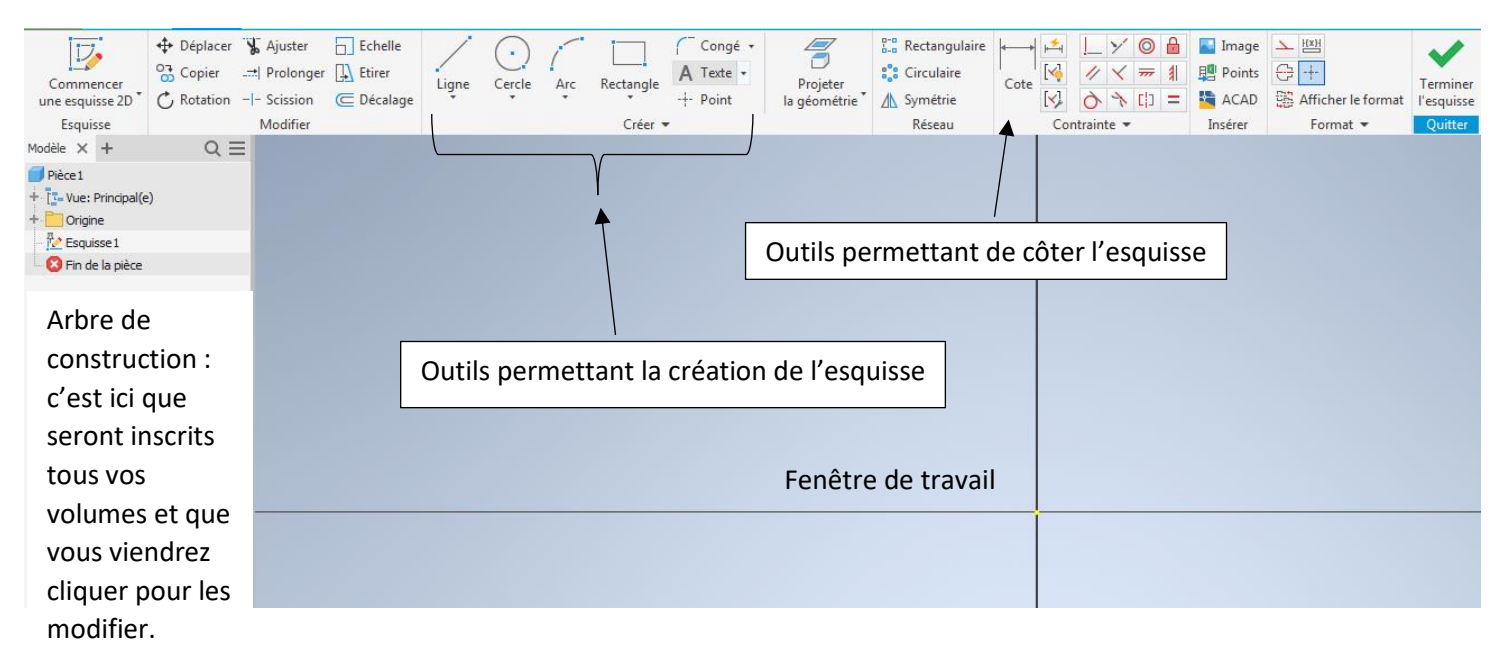

A partir de ces informations, réaliser l'esquisse suivante :

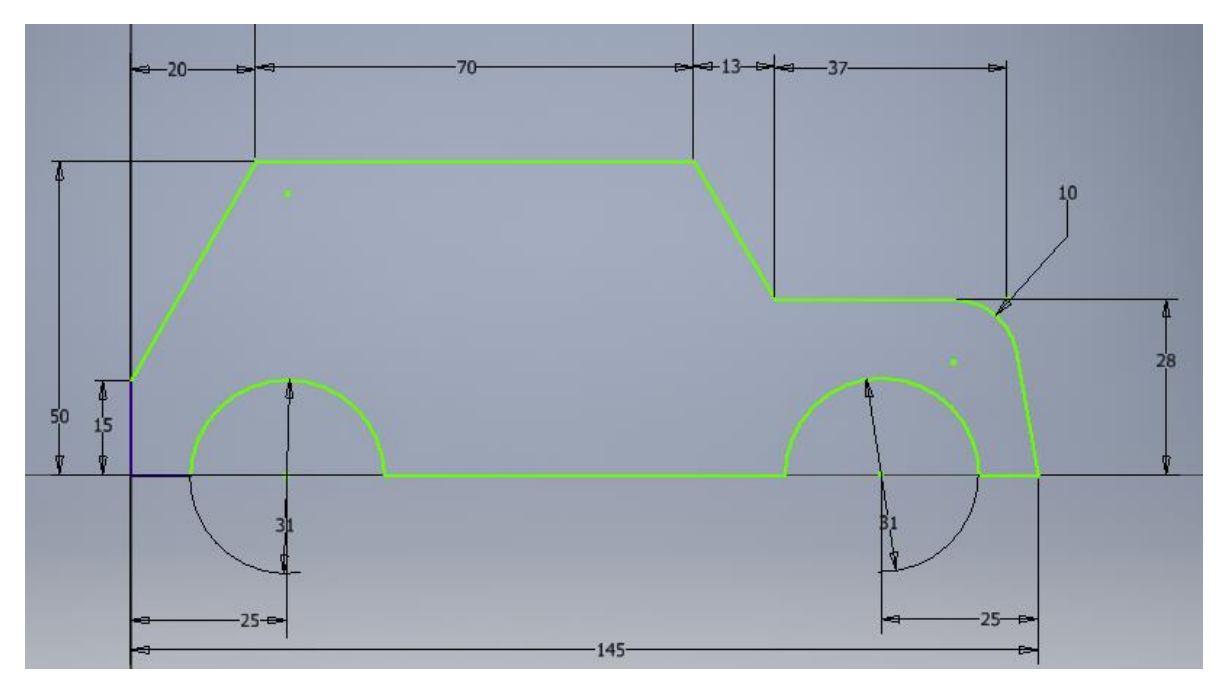

Terminer l'esquisse (en haut à droite de l'écran) puis réaliser une extrusion de 65 mm

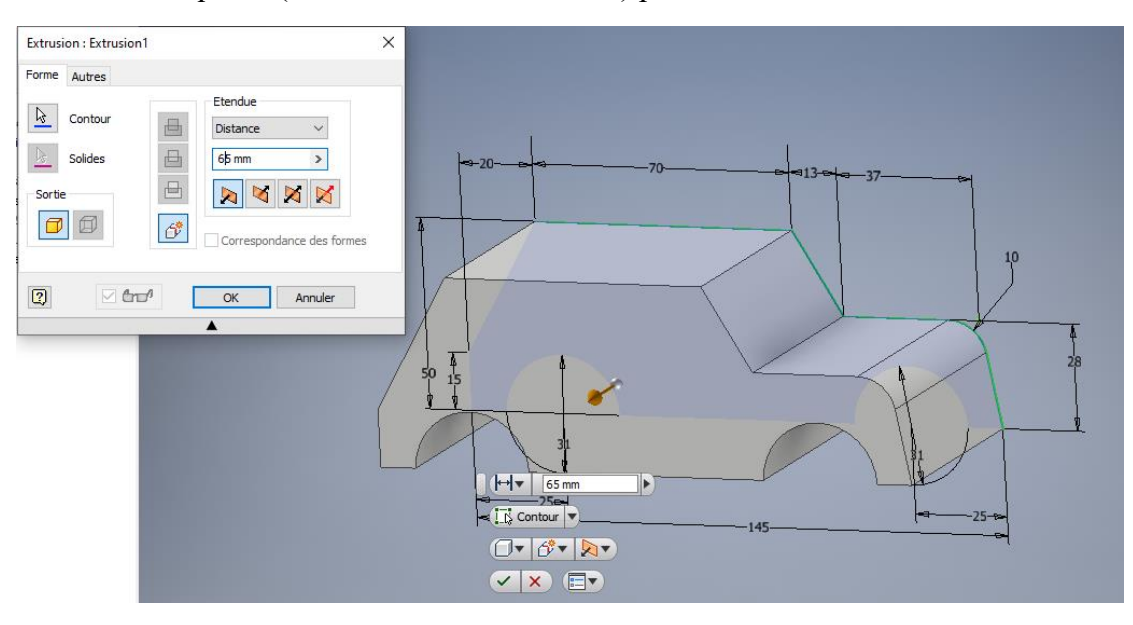

Sauvegarder sous le nom de « Carrosserie »

Appliquer un Congé Congé de trois millimètres sur toutes les arêtes de la pièce sauf sur les bas de caisse.

Outil coque  $\boxed{\blacksquare}$ : L'outil coque permet de creuser uniformément un volume. On restera sur une coque de 3 mm d'épaisseur.

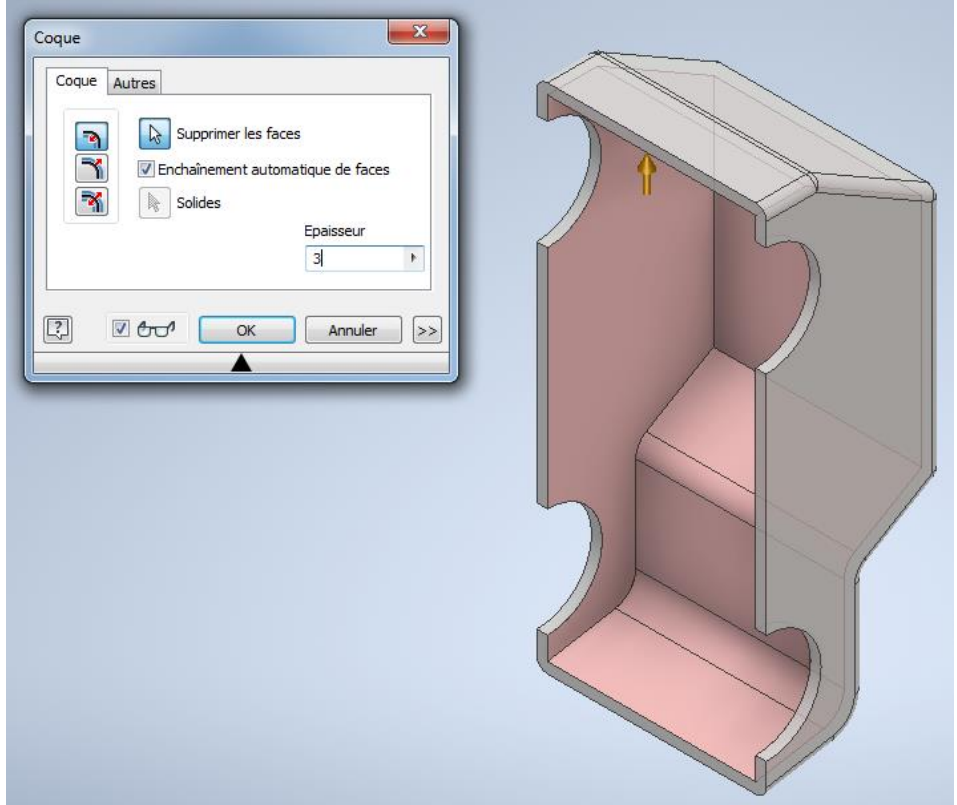

Création des ouvertures : L'idée est de supprimer de la matière au niveau des vitres et des parebrises. Commencer une esquisse 2D puis dessiner les vitres.

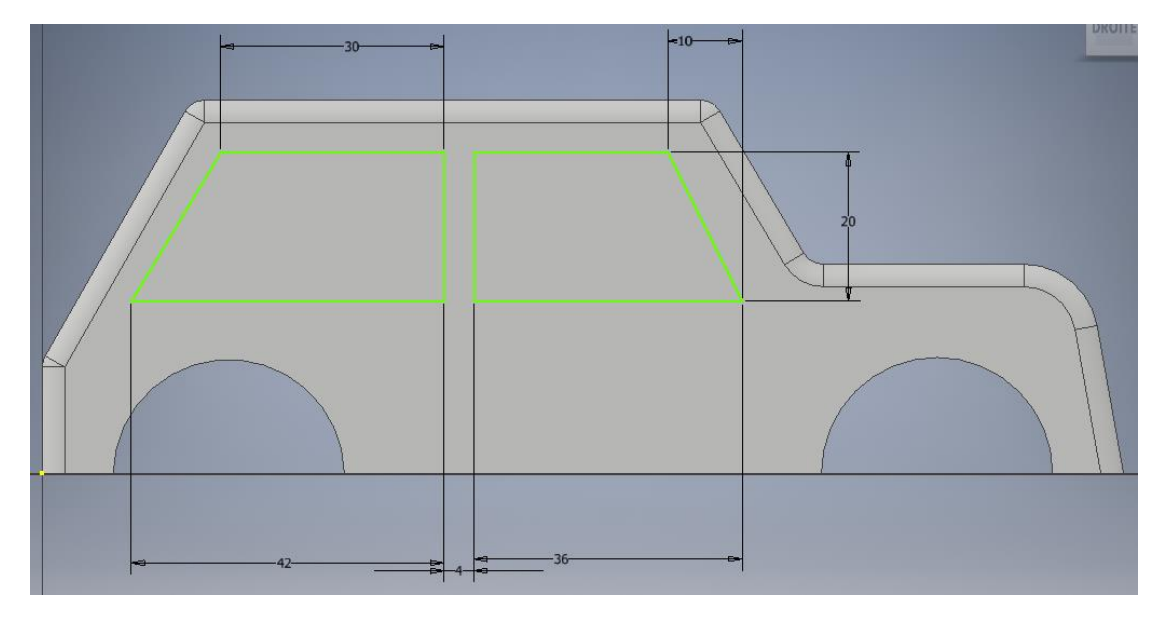

Extruder en précisant que vous voulez ôter de la matière et non en rajouter. La valeur de l'extrusion sera de 1 mm. En effet si nous voulons passer notre véhicule dans une soufflerie virtuelle, il ne faudra pas de trous aux fenêtres

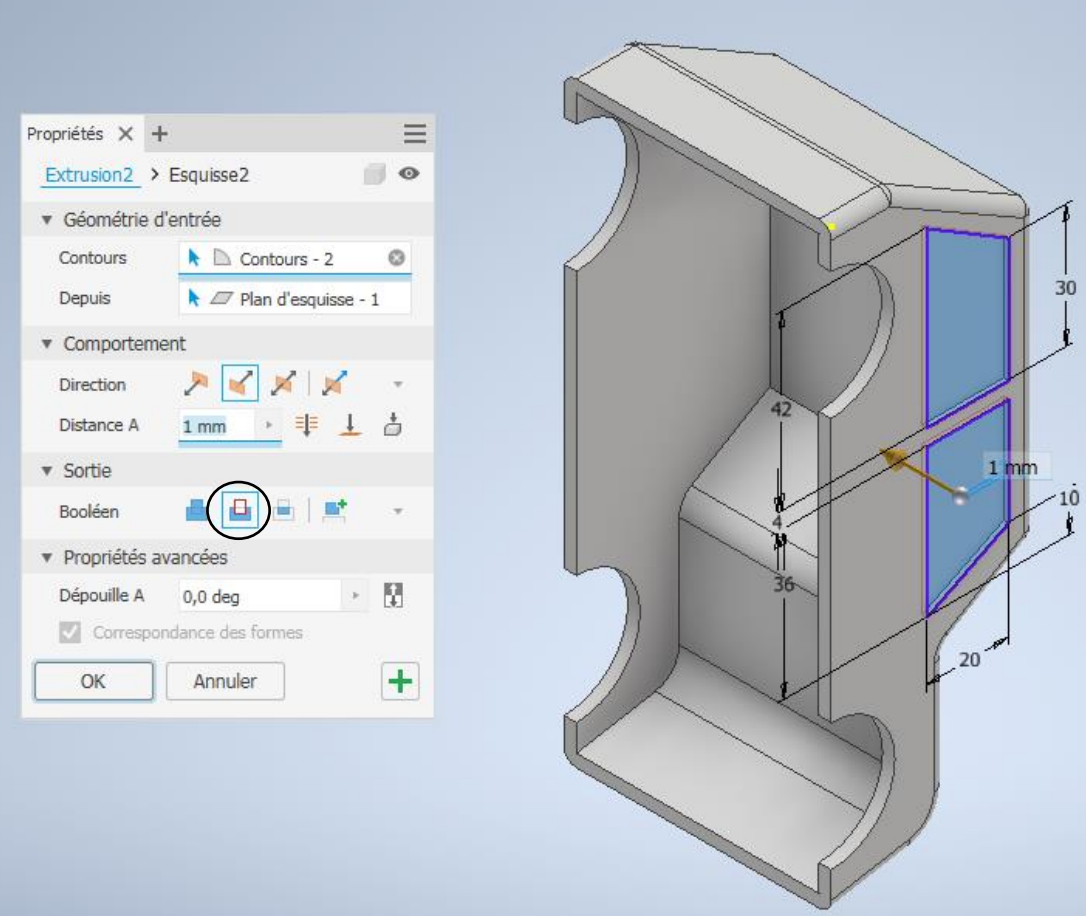

Créer un plan coupant la coque à la moitié de sa valeur.

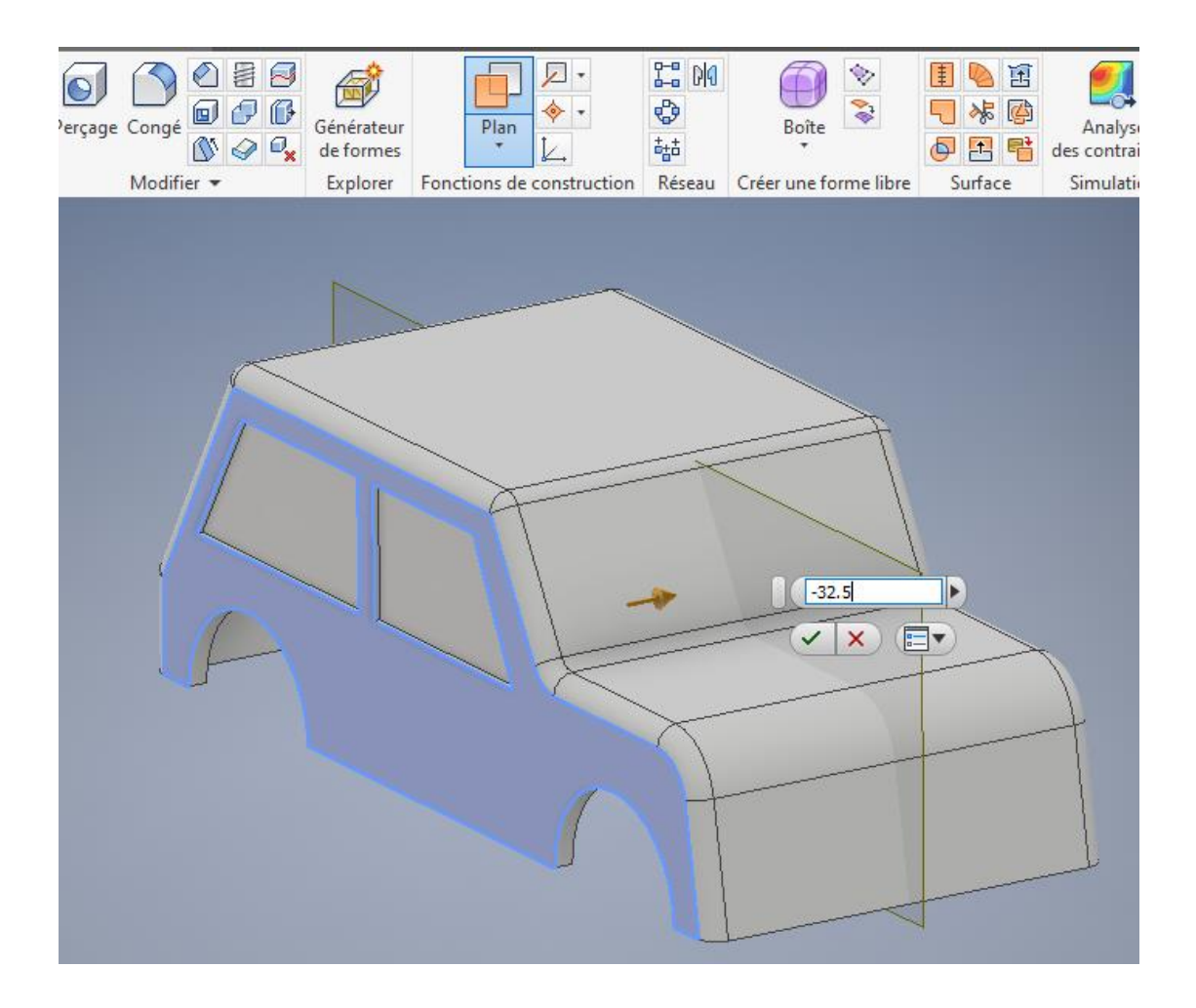

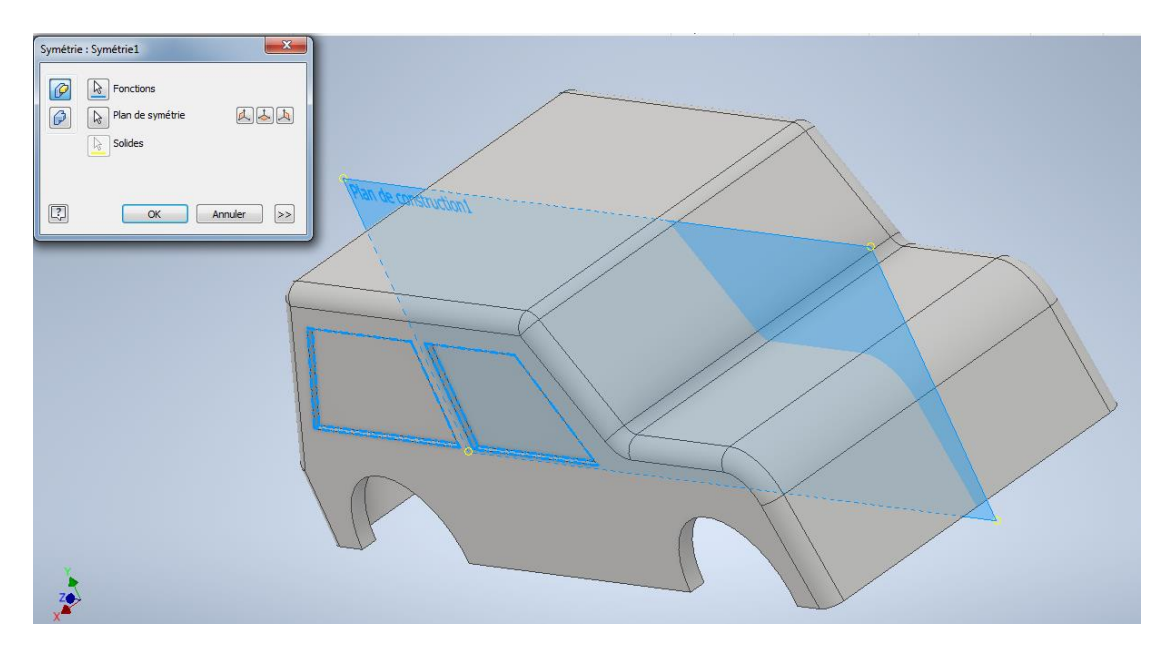

Extruder de 1 mm les deux parebrises avant et arrière.

Pour donner la sensation d'un vitrage, cliquer sur les vitres en laissant la touche CTRL enfoncée puis bouton de droite : Propriétés. Choisir dans la liste Bleu vitrage par exemple.

Vous pouvez aussi changer la couleur de votre pièce (le matériau sera modifié ultérieurement).

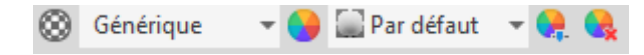

De même, vous pouvez rendre invisible le plan de symétrie en ôtant la visibilité (bouton droit dans l'arbre de construction).

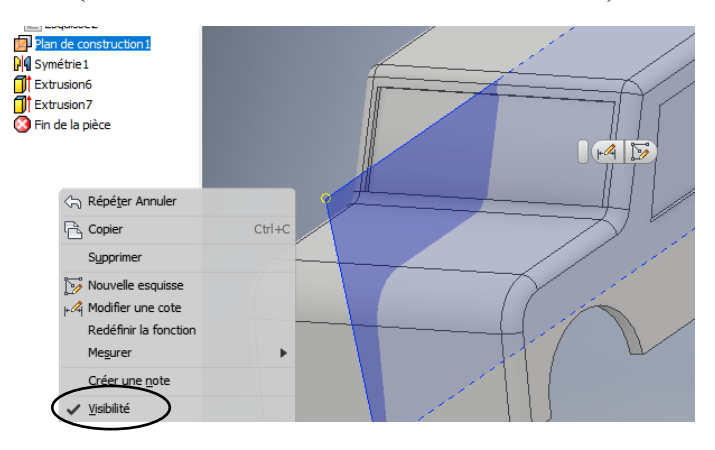

Sauvegarder